2-1

# **2.** 検証機能操作説明

### **2.1.** 業務の流れ

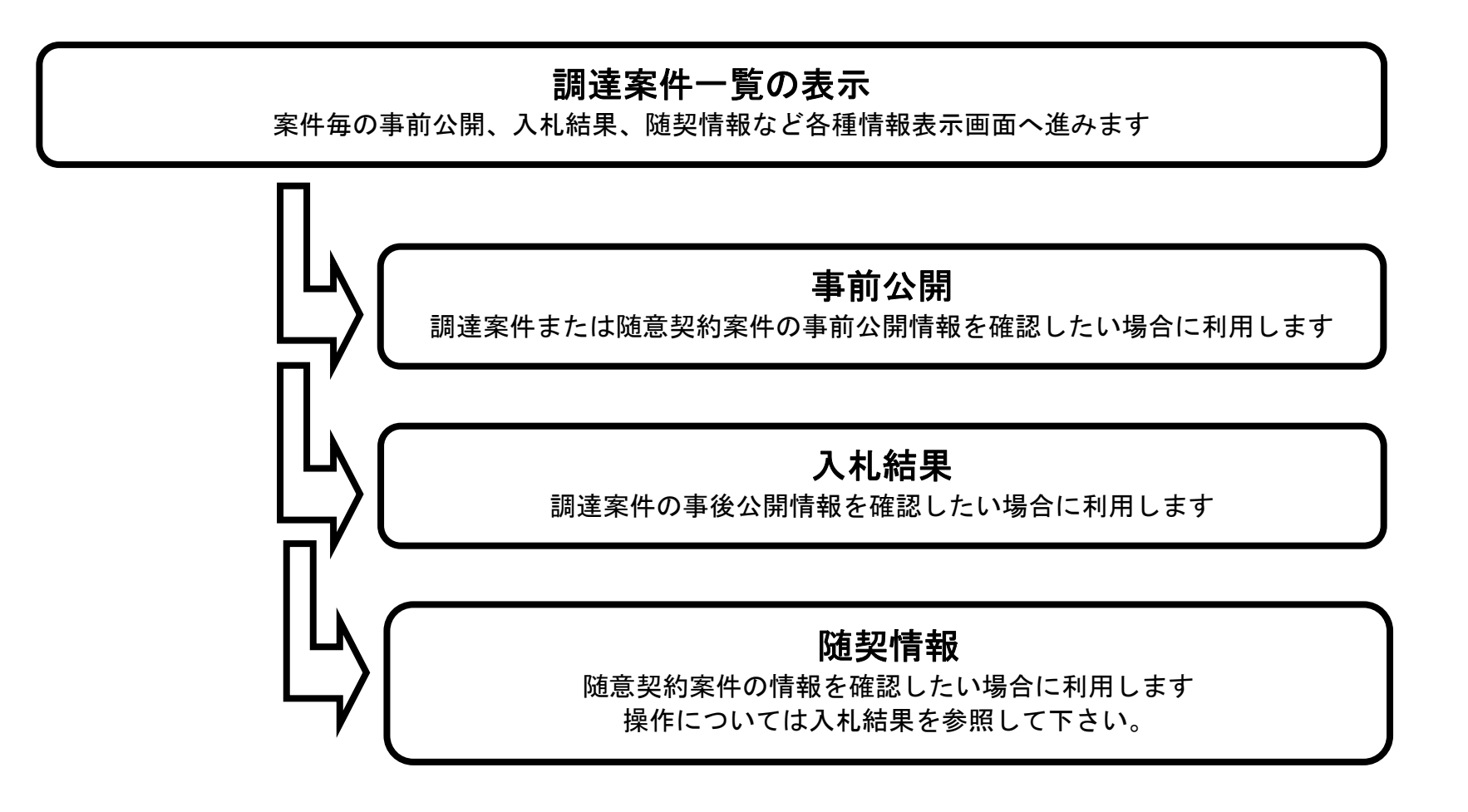

2-2

## **2.2.** 事前公開情報を表示するには?

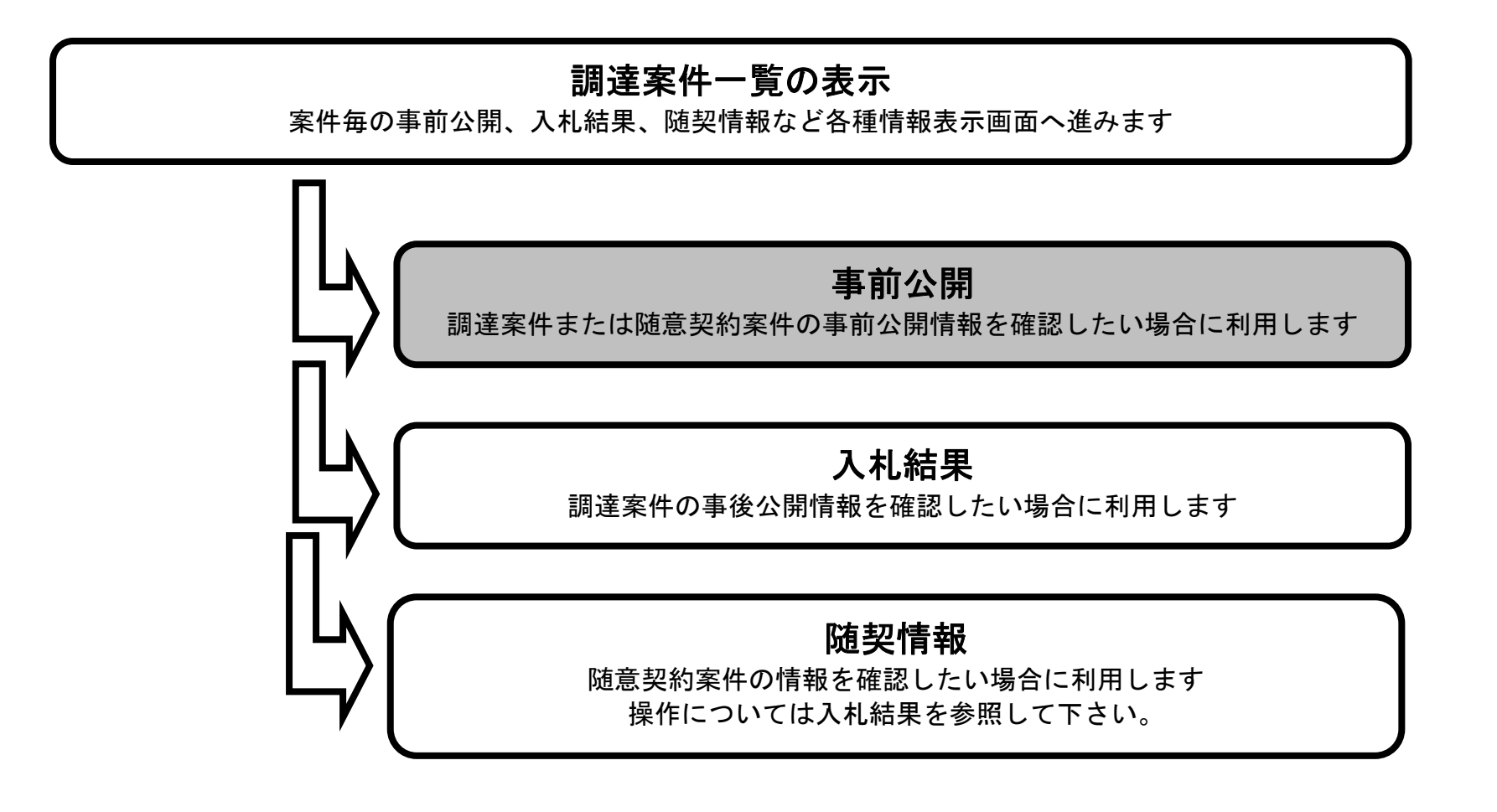

2-3

#### 事前公開情報を表示するには?

案件一覧を表示する画面です。 画面説明 ľ 操作手順

事前公開ボタン①を押下します。

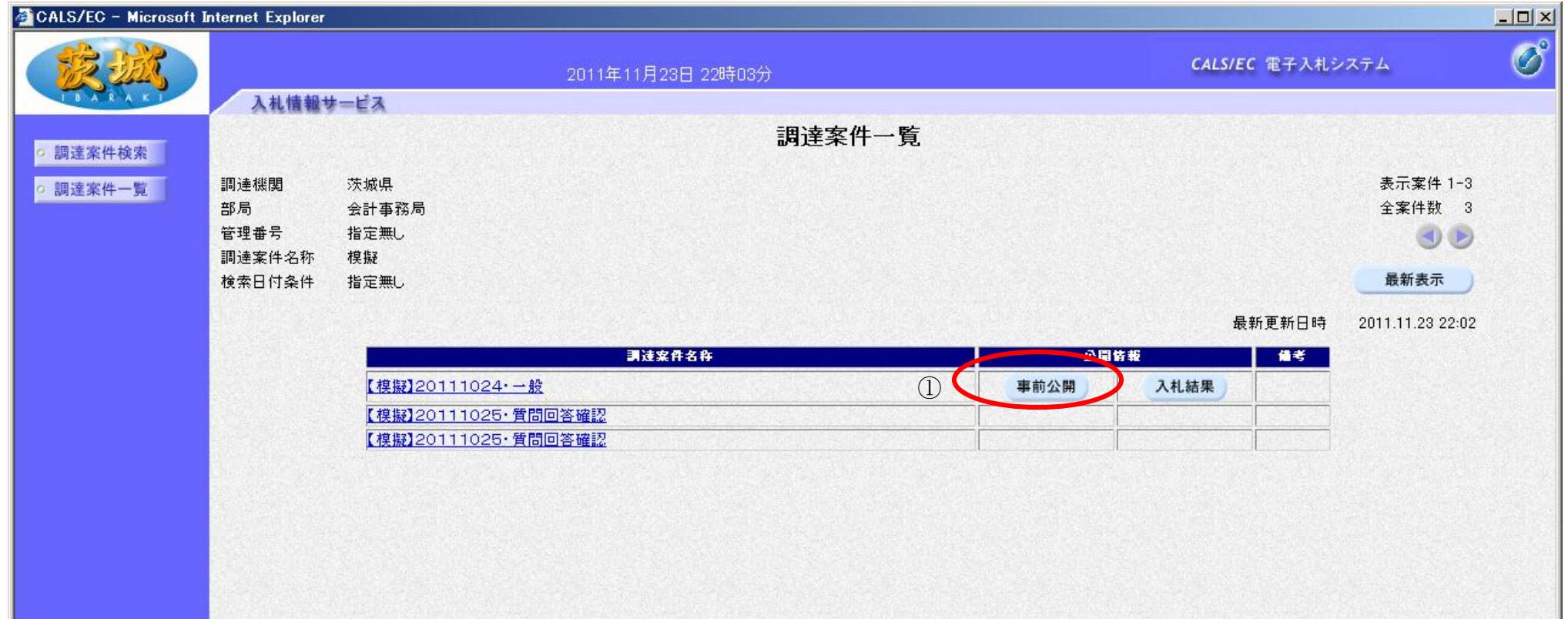

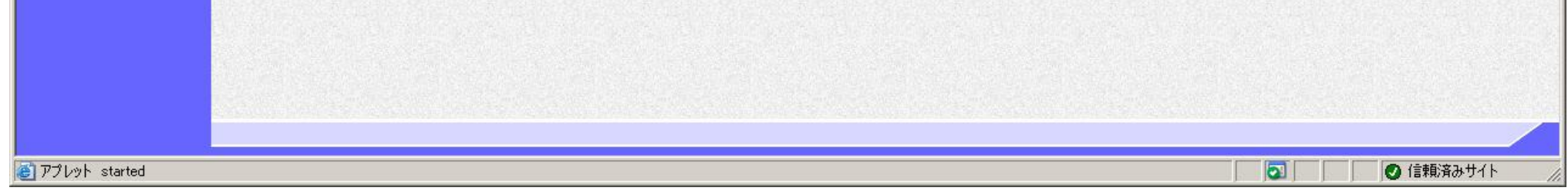

# 画面説明 事前の結果を公開する画面です。 操作手順 ľ 戻るボタン②を押下し、一覧画面へもどります。 CALS/EC - Microsoft Internet Explorer  $-10 \times$  $\circledcirc$ CALS/EC 電子入札システム 2011年11月23日 22時05分 入札情報サービス 事前公開 o 調達案件検索 ○ 調達案件一覧 調達案件名称【模擬】20111024・一般 官職名 役職名 会計管理課長 氏名 入札一覧 入札書ハッシュ 受付番号 第1回 0000090100201100013100010001 cafd85d5eb383635549d<br>3cea5956538f9d4bcf73 ②戻る

2-4

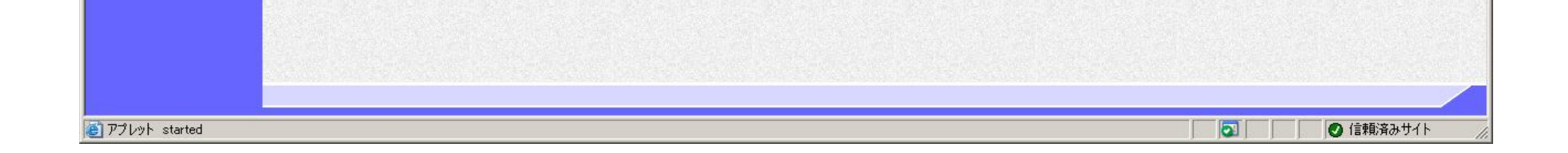

#### 事前公開情報を表示するには?

2-5

# **2.3.** 入札結果・随契情報を表示するには?

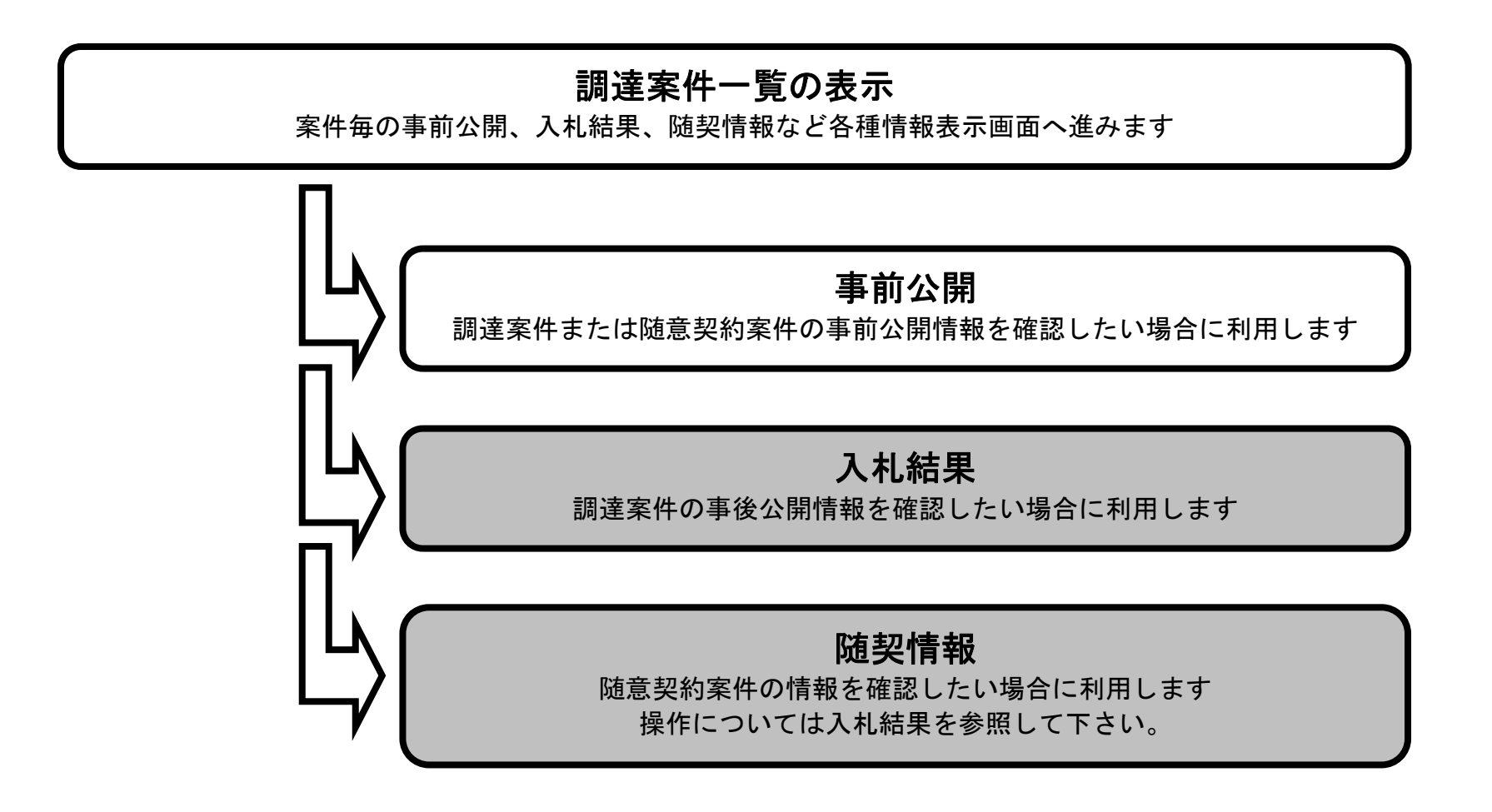

2-6

### 入札結果・随契情報を表示するには?

入札結果ボタン①を押下します。 随契情報の場合は随契情報ボタンを押下します。

事後の結果(入札結果)の公開および随契情報を表示する画面です。

#### 画面説明

操作手順

ľ

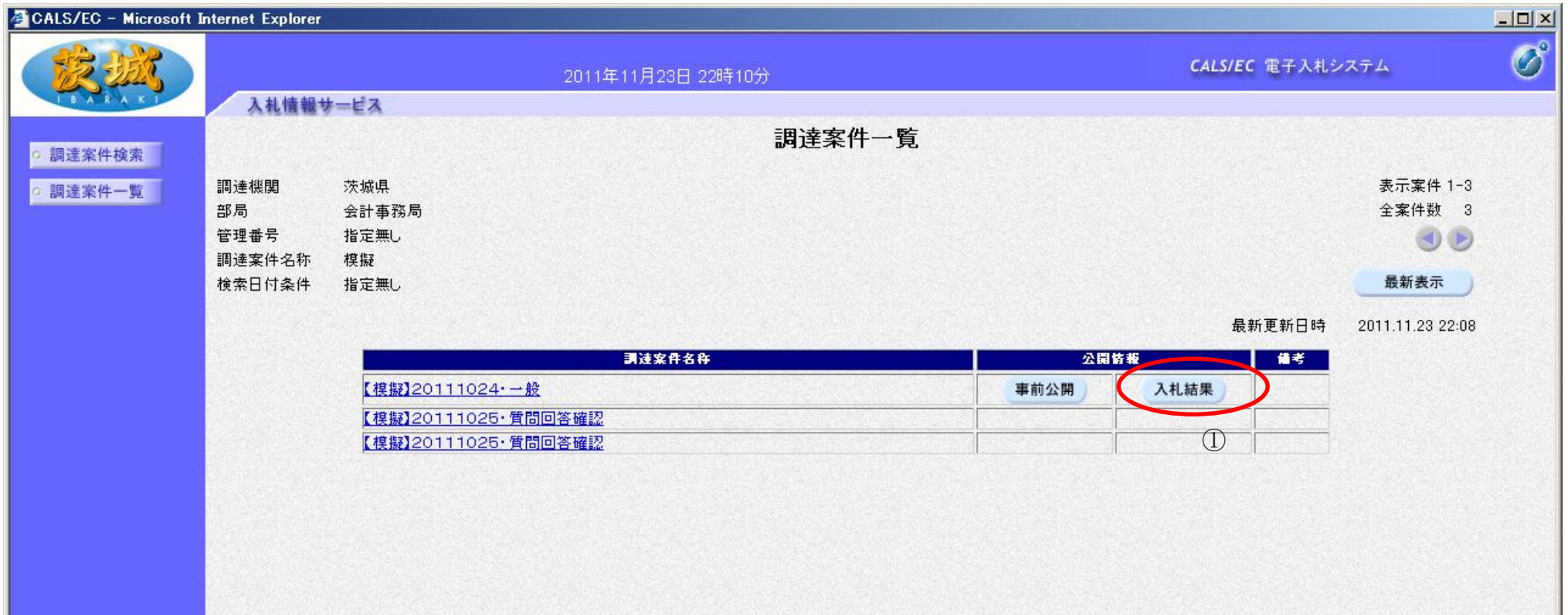

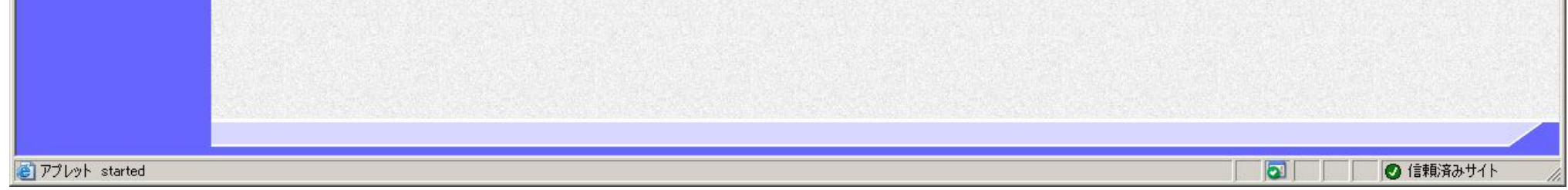

2-7

### 入札結果・随契情報を表示するには?

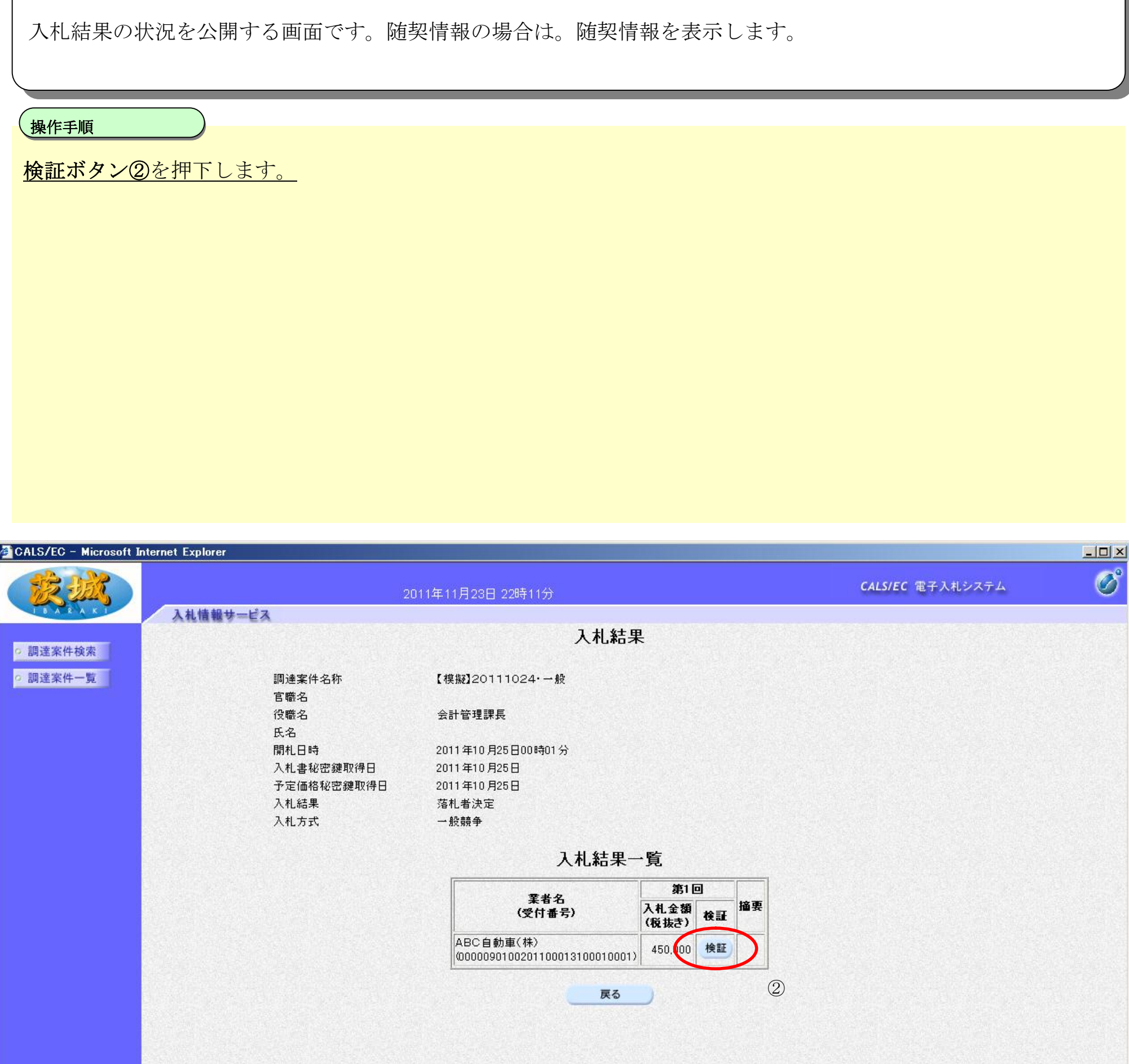

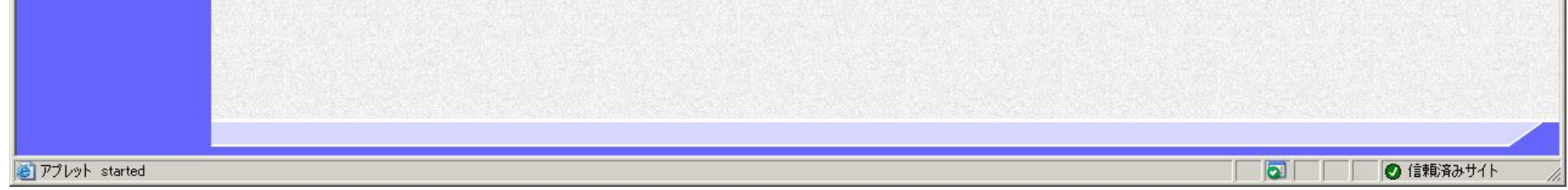

画面説明

2-8

### 入札結果・随契情報を表示するには?

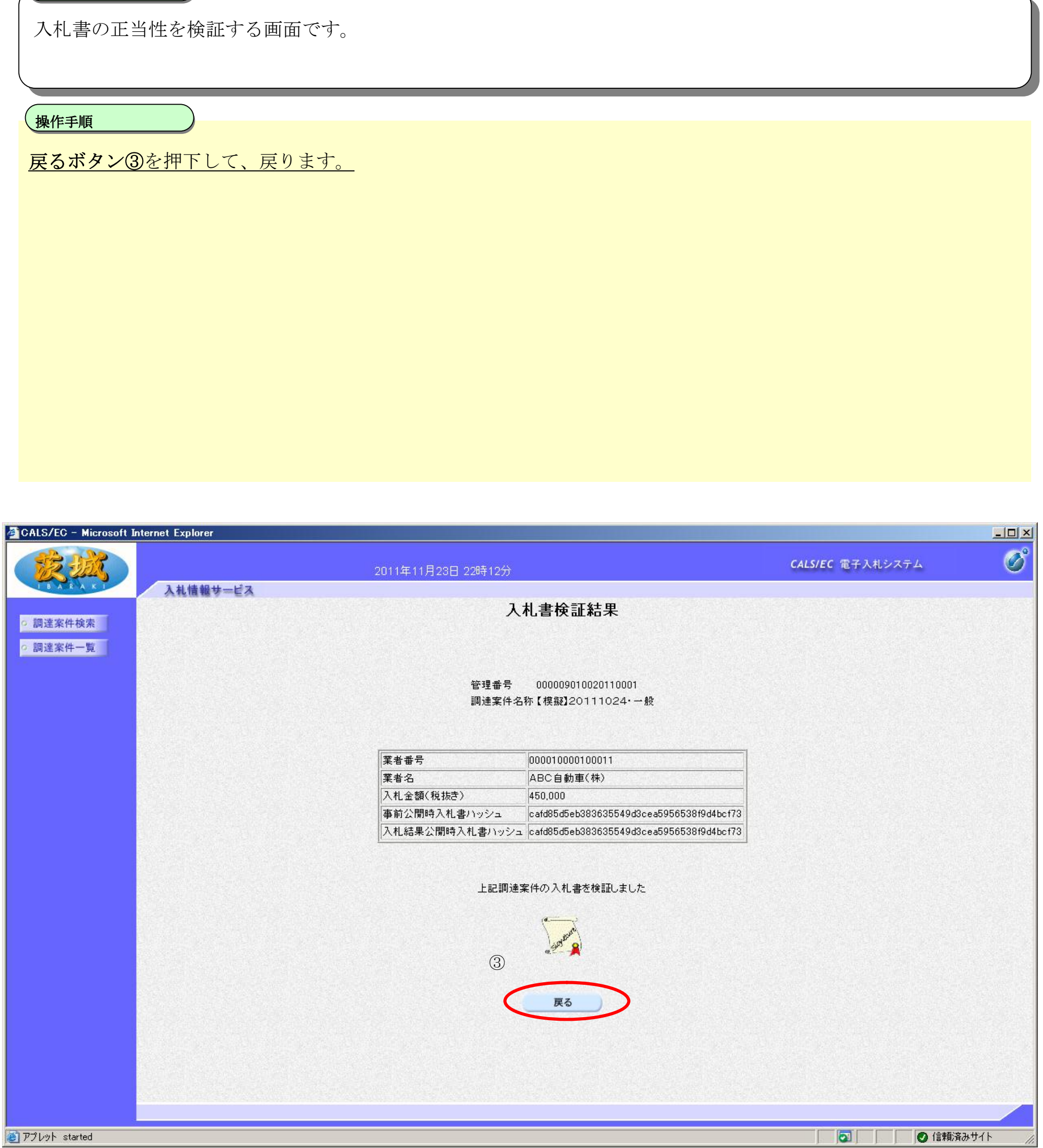

画面説明